# GÉNERER DES DONNÉES POUR SES BDD

**\_\_\_\_\_\_\_\_\_\_\_\_\_\_\_\_\_\_\_\_\_\_\_\_\_**

**\_\_\_\_\_\_\_\_\_\_\_\_\_\_\_\_\_\_\_\_\_\_\_\_\_\_\_\_\_\_\_\_\_\_\_\_\_\_\_\_\_\_\_\_\_\_\_\_\_\_**

#### Table des matières

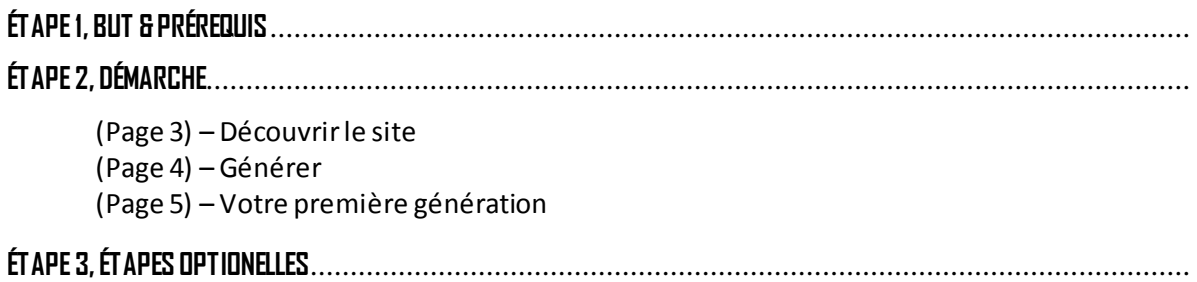

# **CHARTE**

\_\_\_\_\_\_\_\_\_\_\_\_\_\_\_\_\_\_\_\_\_\_\_\_\_\_\_\_\_\_

\_\_\_\_\_\_\_\_\_\_\_\_\_\_\_\_\_\_\_\_

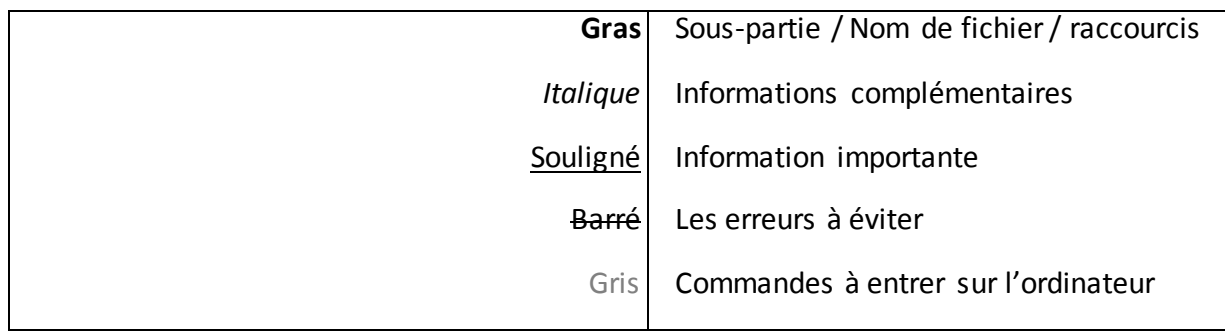

# **ÉTAPE 1, BUT & PRÉREQUIS**

## **BUT**

- Remplir des tables rapidement et sans (trop) d'efforts.

# **PRÉREQUIS**

Juste une connexion internet !

# **ÉTAPE 2, DÉMARCHE**

#### **I | DÉCOUVRIR LE SITE**

Afin de générer vos données aléatoires, il faut avant tout aller sur le site « GenerateData » qui se trouve à l'adresse : [http://www.generatedata.com/.](http://www.generatedata.com/)

Vous atterrissez alors sur un site ressemblant à ça :

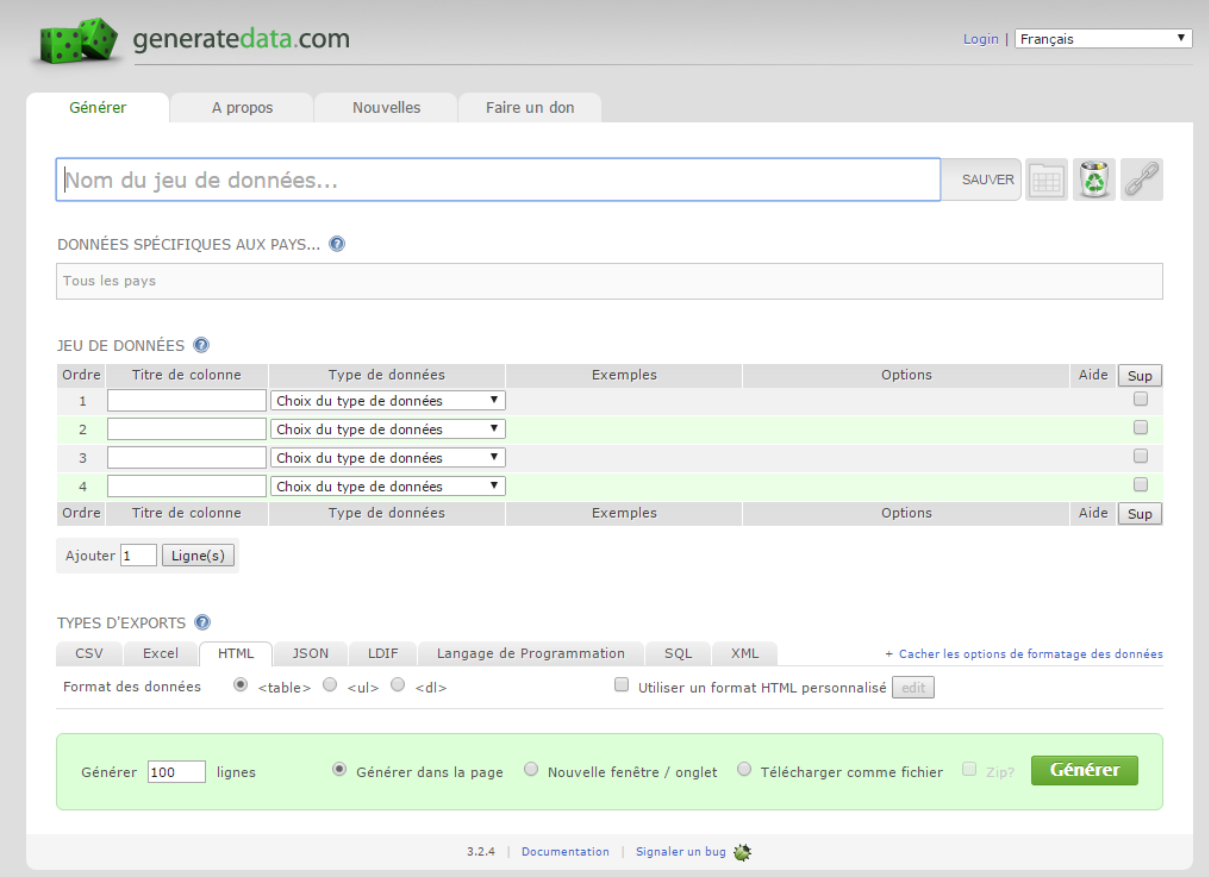

À partir de là, vous avez la possibilité d'enregistrer pour de futures générations, votre base de données. Pour cela vous avez juste à écrire le nom que vous souhaitez lui donner dans le premier champ nommé «Nom du jeu de données » et d'appuyer ensuite sur sauver. En revanche, vous devez être inscrit afin de pouvoir enregistrer votre base ... Nous allons donc nous en passer pour le moment.

Juste en dessous, vous pouvez choisir des données qui seront spécifique à un pays si vous voulez des données plus précises.

Enfin, ce qui nous intéresse, le « jeu de données » là où nous allons pouvoir entrer tout ce que nos tables vont contenir.

#### **II | VOTRE PREMIERE GÉNÉRATION**

Pour faire simple, je vais vous montrer directement un exemple « type » d'une base de données quelconque :

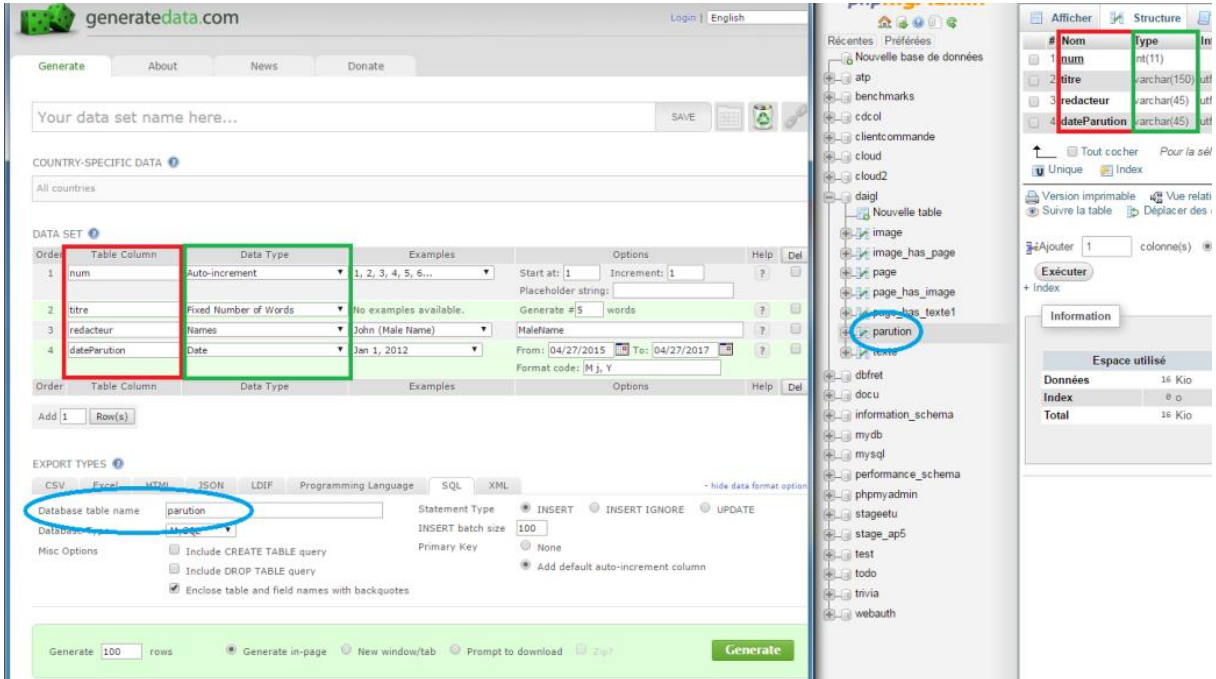

Ce qu'il faut voir ici, c'est que dans l'encadré rouge, il faut mettre les noms de vos champs de votre table et en vert le type de donnée qu'elles utilisent.

Dans la partie du bas, il faut que vous choisissiez votre méthode d'exportation, nous choisirons « SQL ». Vous devrez ensuite entrerle nom de votre table dans le premier champ qui est entouré en bleu sur l'image.

Enfin, il faut aussi modifier selon vos tables quelques options:

- Décocher « Include CREATE TABLE query » si vous avez déjà créé votre table,
- Décocher « Include DROP TABLE query » si vous ne voulez pas l'écraser,
- Sur la droite dans « INSERT batch size » vous entrez le nombre de lignes à générer pour votre table,
- Juste en dessous, sélectionnez «None » dans l'option « Primary Key » si vous avez comme moi ajouté votre clé primaire dans les champs à générer.

Une fois que tout ça est fait, appuyez sur « Generate » et vous obtiendrez enfin votre code !

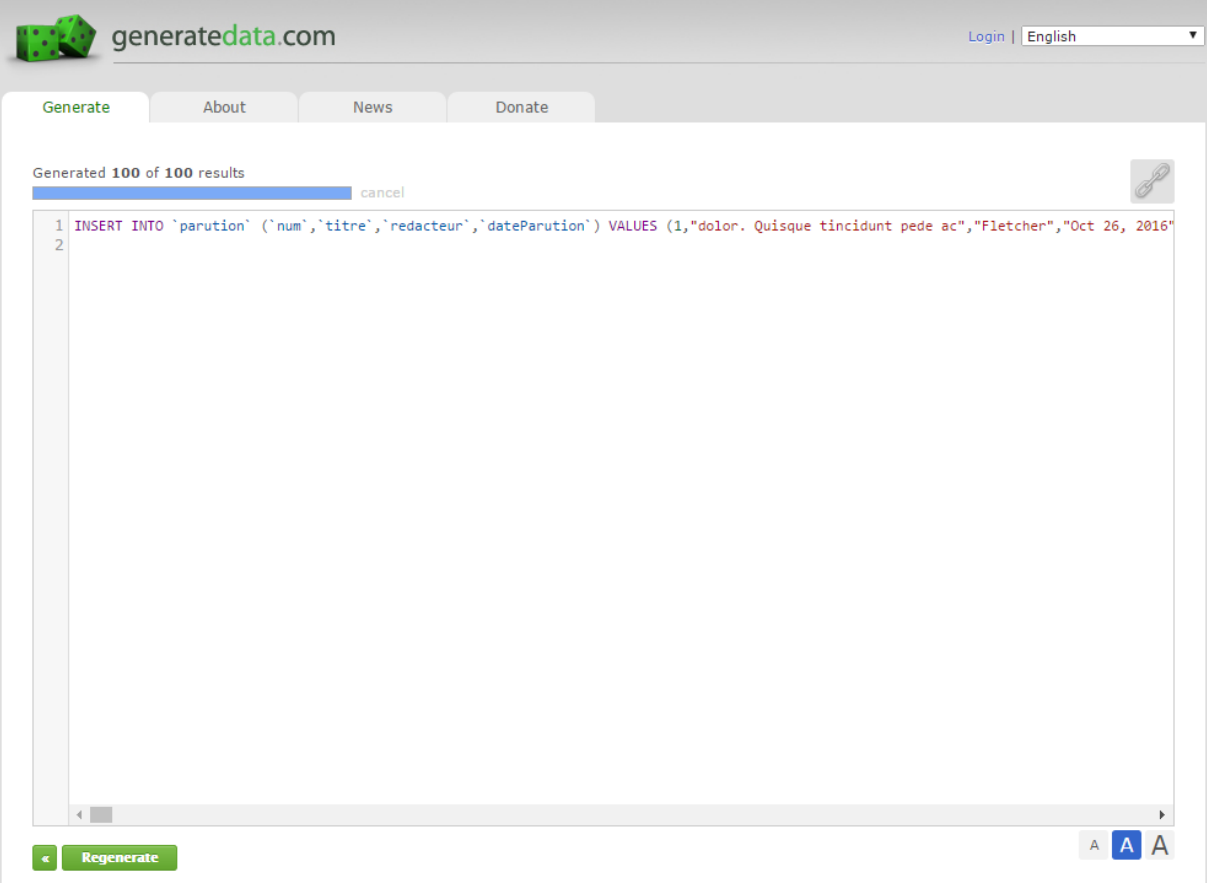

#### *Voici le code obtenu après génération*

### **III | ENVOYER LE SCRIPT SQL**

Ce qu'il reste à faire, c'est sélectionnerle code, le copier et le coller dans la section SQL de votre table sur phpmyadmin :

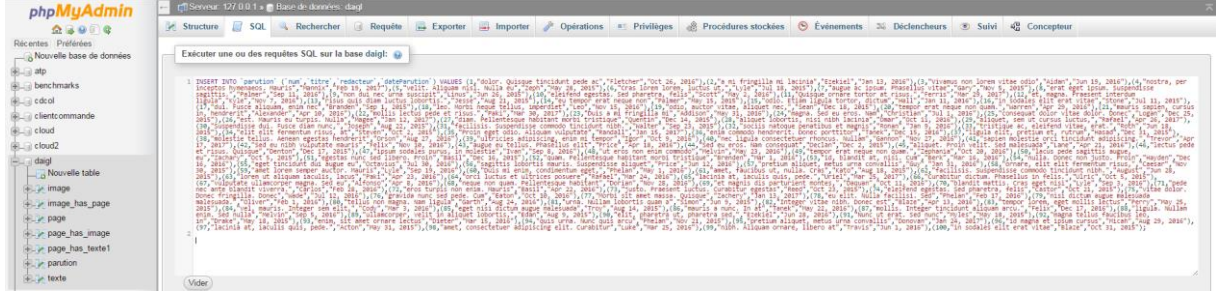

*Vous envoyez et vous priez pour ce qu'il n'y est pas d'erreur !*

 $\blacktriangleright$  100 lignes insérées. (Traitement en 0.0936 secondes.)

*Youhou, c'est terminé !*

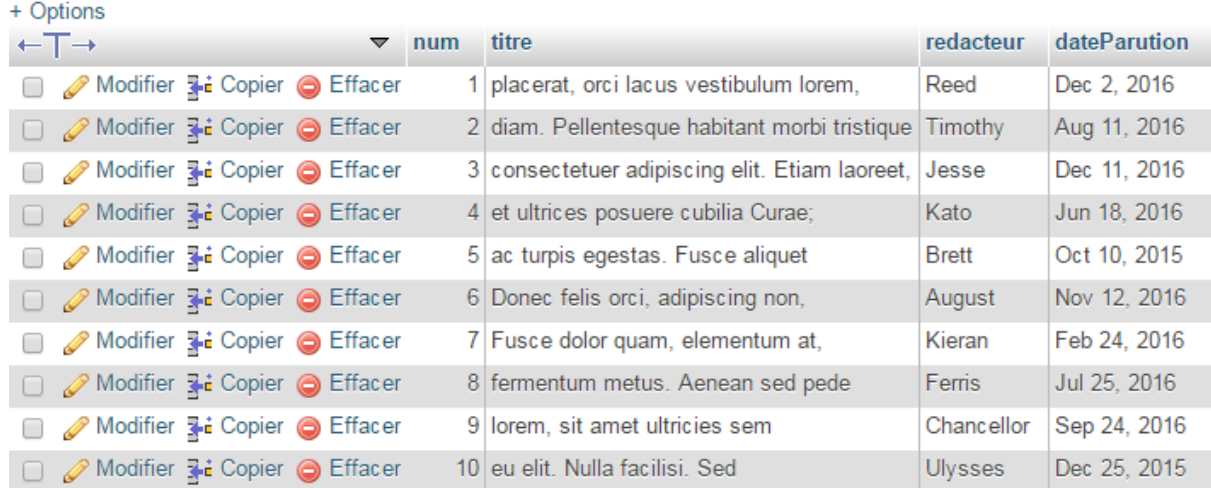

*Voilà le résultat !*

Vous savez à présent comme générer facilement et rapidement des données pour vos tables en SQL !

# **ÉTAPE 3, ÉTAPES OPTIONELLES**

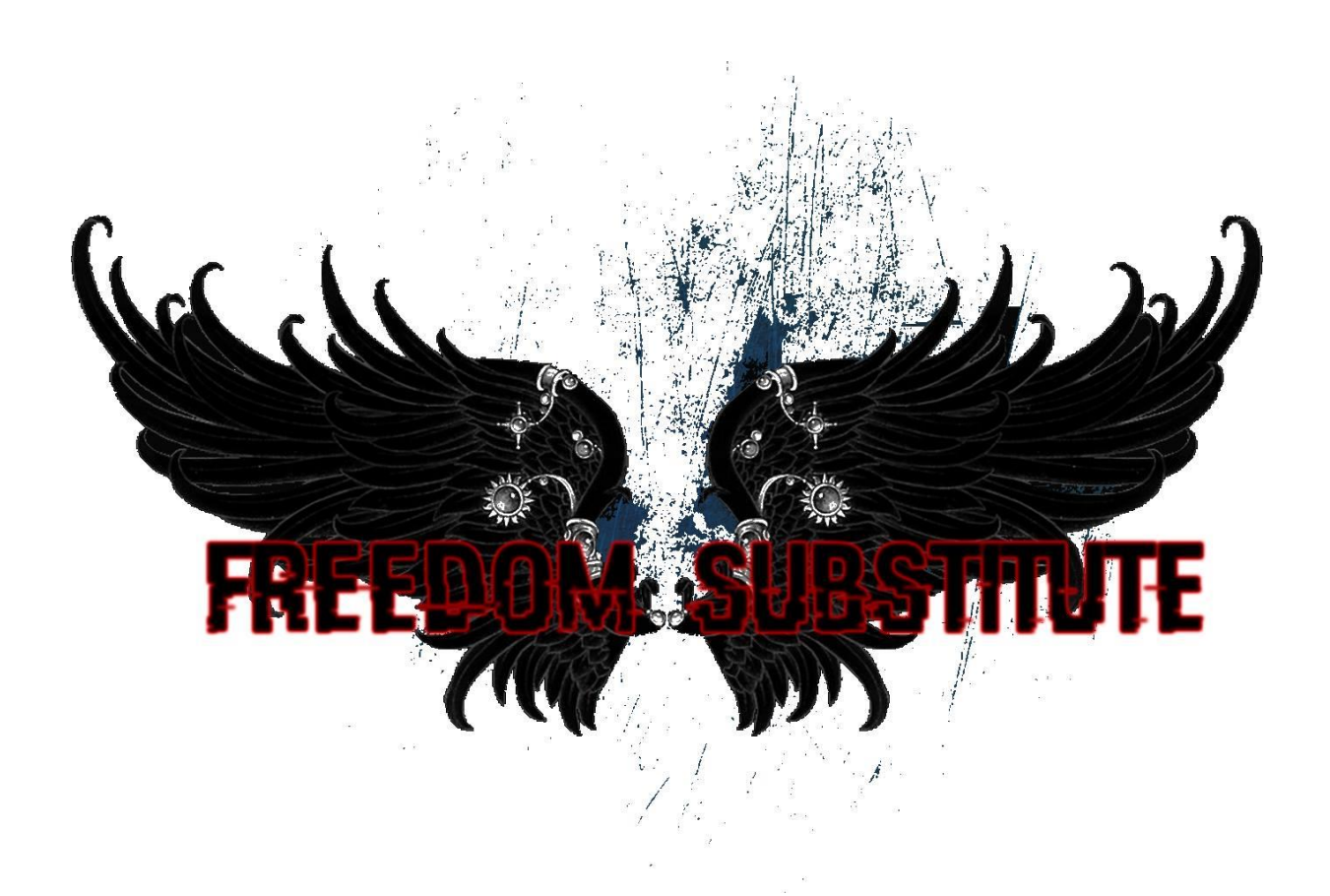